# How to use audiobook chapters on hoopid

# Find your place! Thousands of audiobooks, now with chapters.

Did you know hoopla has more than 10,000 audiobooks with chapter screens designed to bring you the best possible audiobook experience? Using the iOS or Android apps (for desktop visit us at www.hoopladigital.com), discover and use all of our enhanced player features, and lose yourself in a good book without losing your place.

#### iOS Users

- 1. In the audiobook player, swipe right to view the Chapter/Bookmarks screen.
- 2. Select the "Chapters" tab to view the dropdown menu with the list of chapters.
- 3. Select the chapter you want and continue listening.

### **Android Users**

- 1. In the audiobook player, touch the "Menu" button below the book cover image.
- 2. When the menu appears, select "View Chapters," then select the chapter you want and continue listening.

## **Desktop Users**

- 1. While listening to an audiobook, click the arrow on the left to toggle the view to the expanded audiobook player.
- 2. In the toolbar select the chapters icon (  $\equiv$  ).
- 3. A chapter list will appear. Click the chapter you want and continue listening.

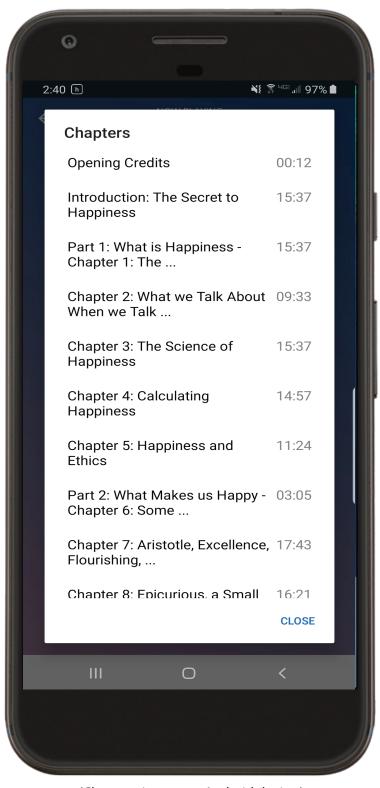

(Chapter view on an Android device.)